# **Classi**ホームアプリ

<sup>第</sup> **2** <sup>章</sup>

**Classi Web**版の機能をコンパクトにまとめたアプリです。

## アプリをインストールする

#### スマートフォン、タブレットから**Google Play**™/**App Store** に **01** ® アクセスし、アプリをインストールする (Classiサイトではありません)

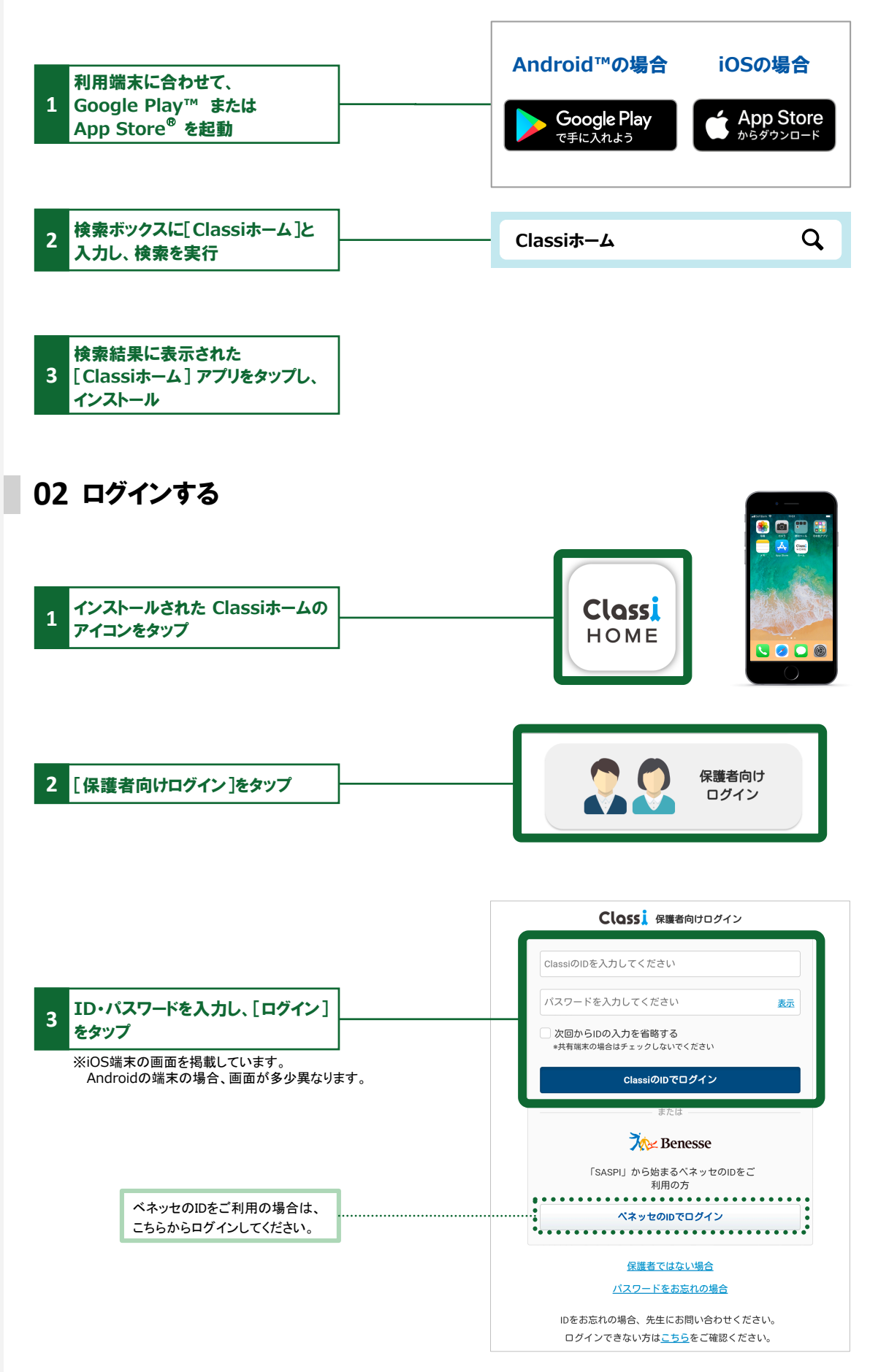

## **「Classi**ホームアプリ」について

### アプリの特徴

#### ・通知

Classiに届いた最新情報を、プッシュ通知や新着バッジで受け取ることができます。

#### ・アプリログイン

ご利用の度に、Classi IDやパスワードを入力する必要がありません。 ※最後にアクセスしてから1ヶ月以上ログイン状態を保持します。

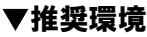

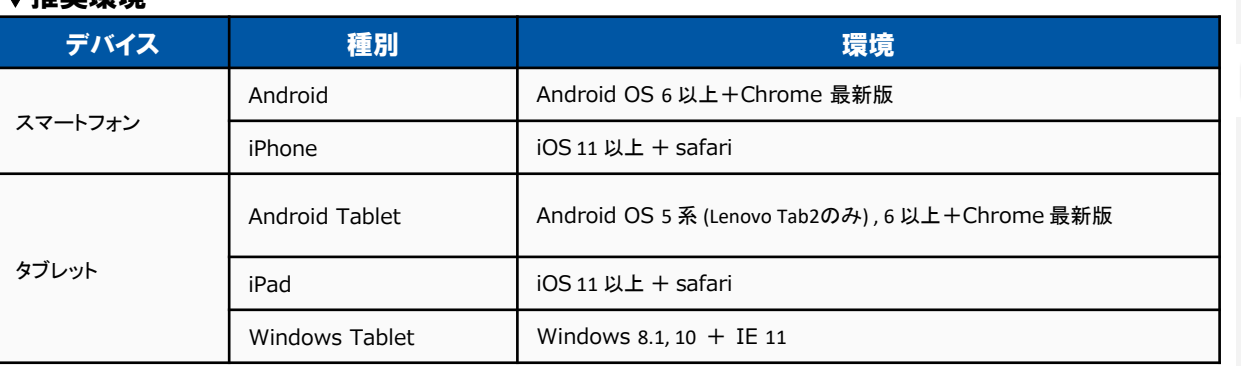

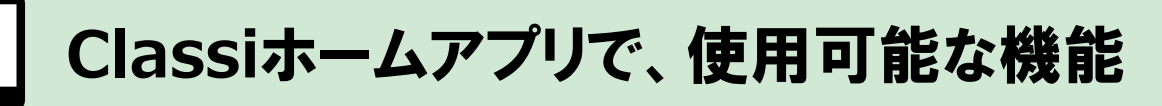

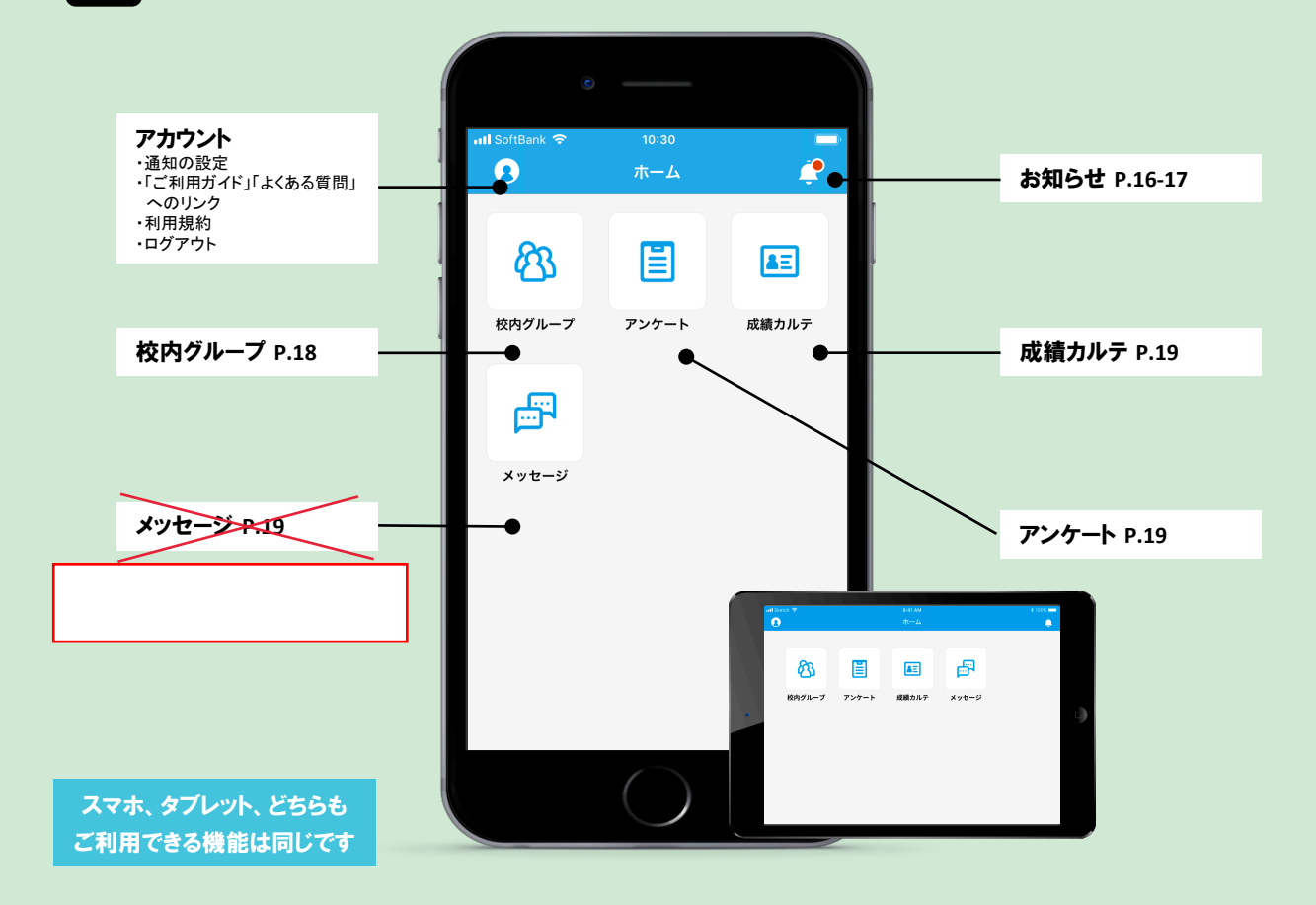

## お知らせ・通知方法

#### お知らせの種類

**Classi**ホームのお知らせは、3つのカテゴリに分かれて届きます。 ・受信ボックス … 学校からのお知らせ、アンケートやメッセージの受信

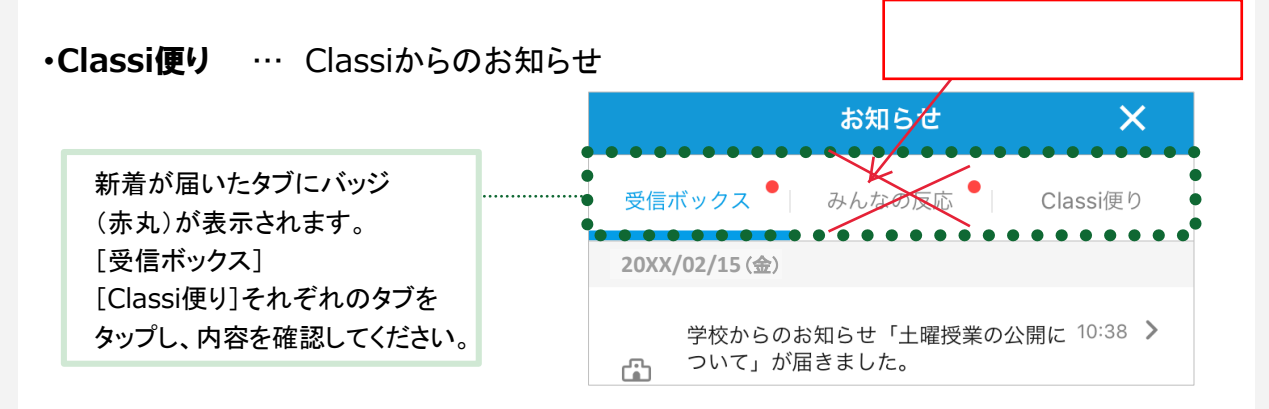

### 通知方法

## お知らせのカテゴリによって、通知方法が異なります。 ・受信ボックス … 「プッシュ通知」+「サウンド」+「新着バッジ (赤丸)」を表示 ・みんなの反応/**Classi**便り … 「新着バッジ(赤丸)」のみ表示

※Androidは端末により、アプリアイコンに新着バッジを表示しない機種があります。 ※Classi便り、見ました(保護者の投稿)については、端末ホーム画面にあるアプリアイコンには新着バッジが 表示されません。

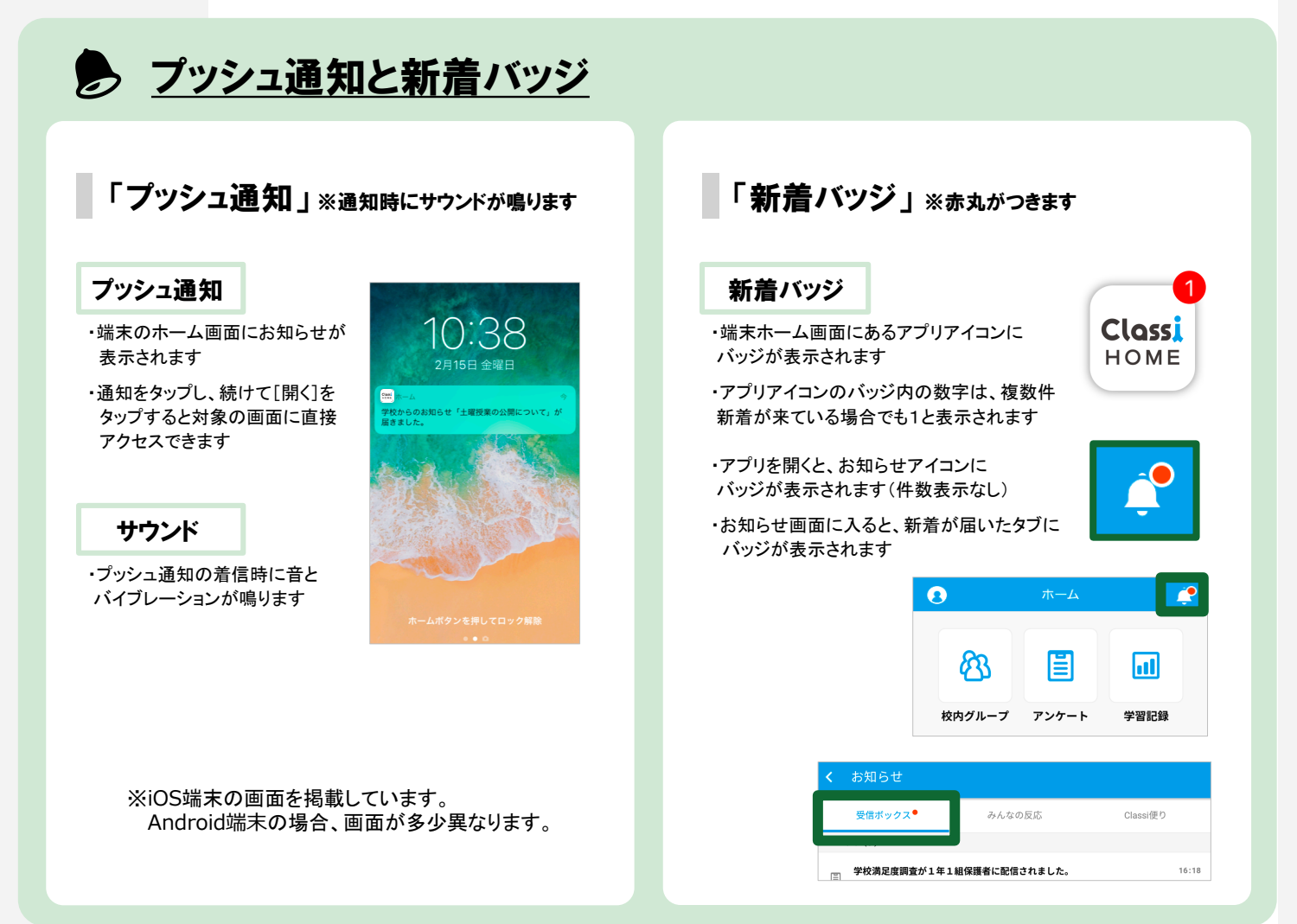

## 通知を受信する・お知らせを確認する

[受信ボックス][みんなの反応][**Classi**便り] 通知受信時の画面イメージです。

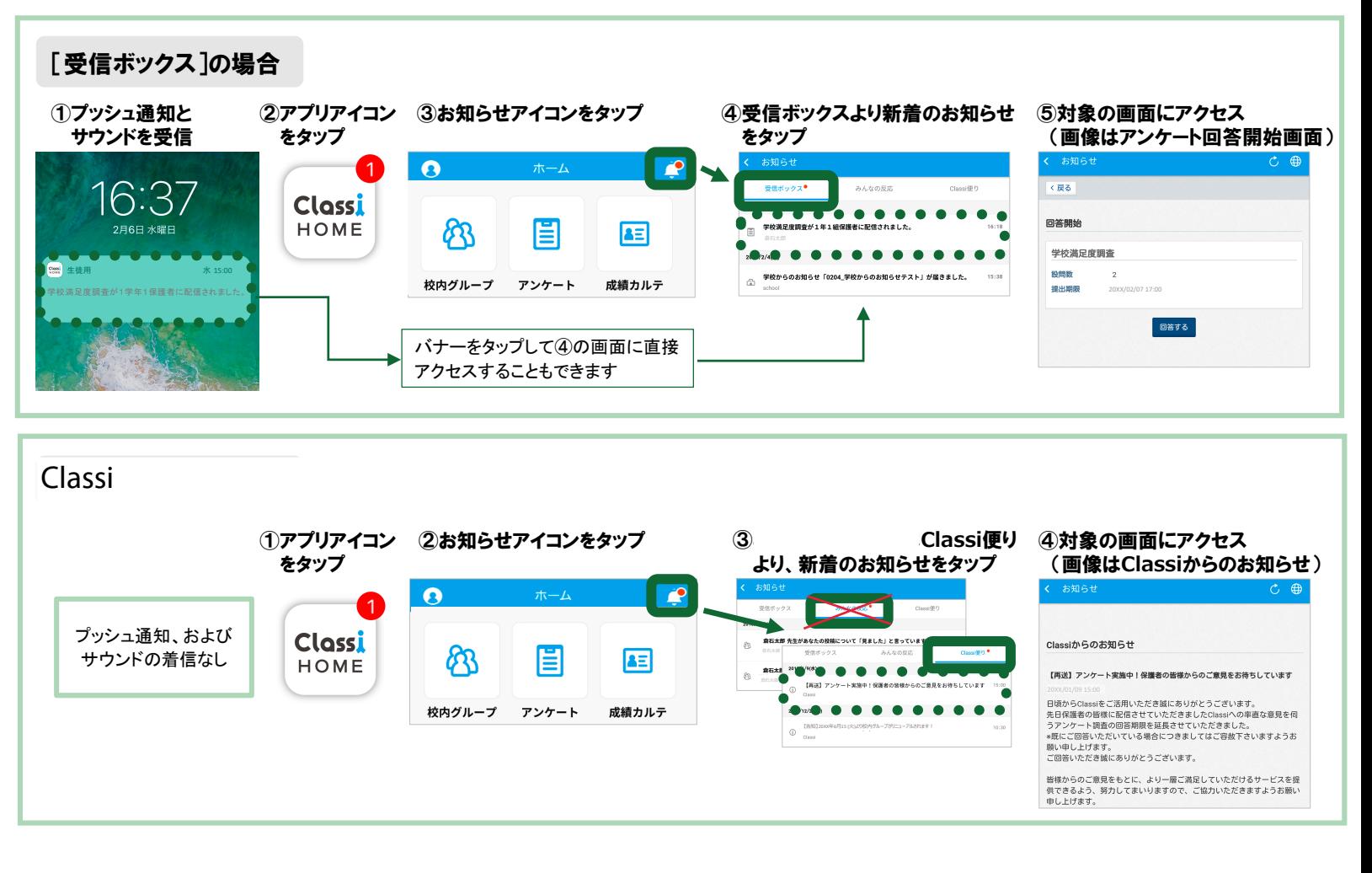

## <**Classi**ホーム 保護者機能・通知一覧>

※通知が届かない場合は、お使いの端末本体の通知設定がオンであることをご確認ください。

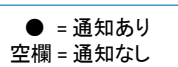

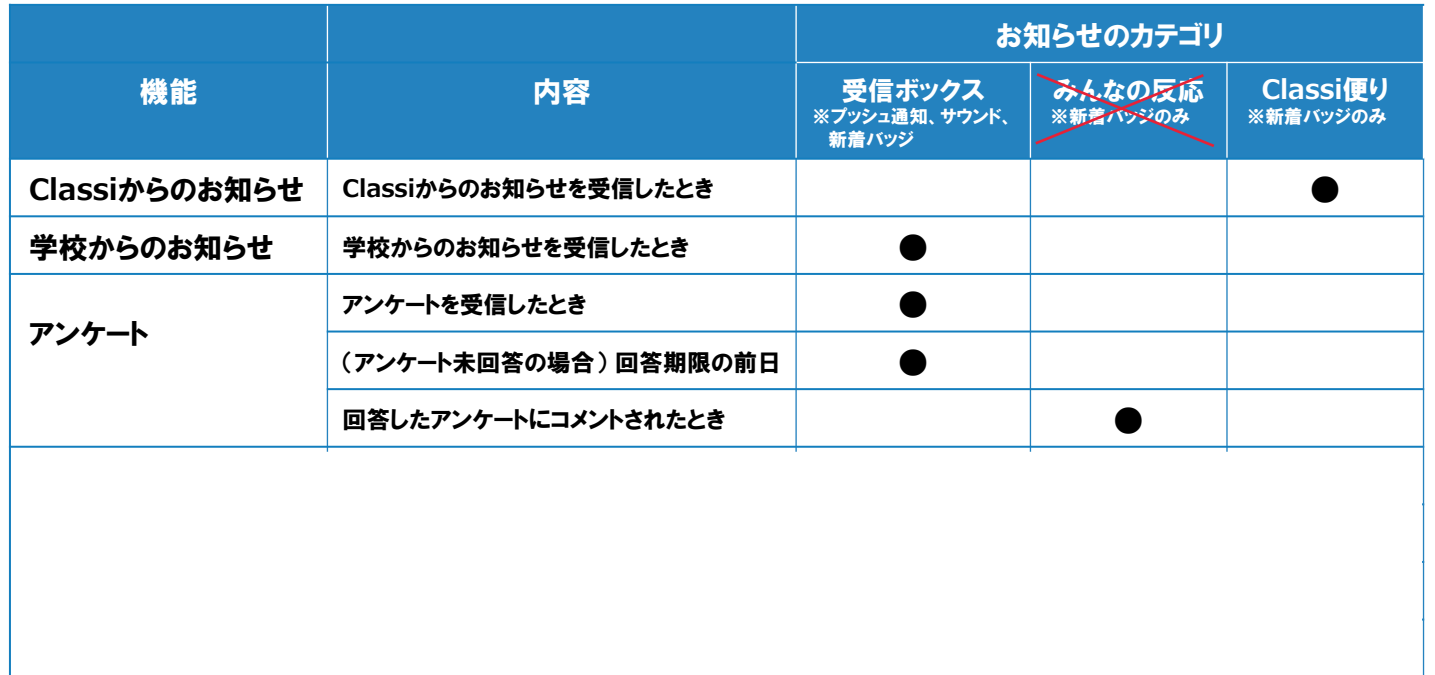

## 校内グループ ※学校の設定により、使用できない場合があります。

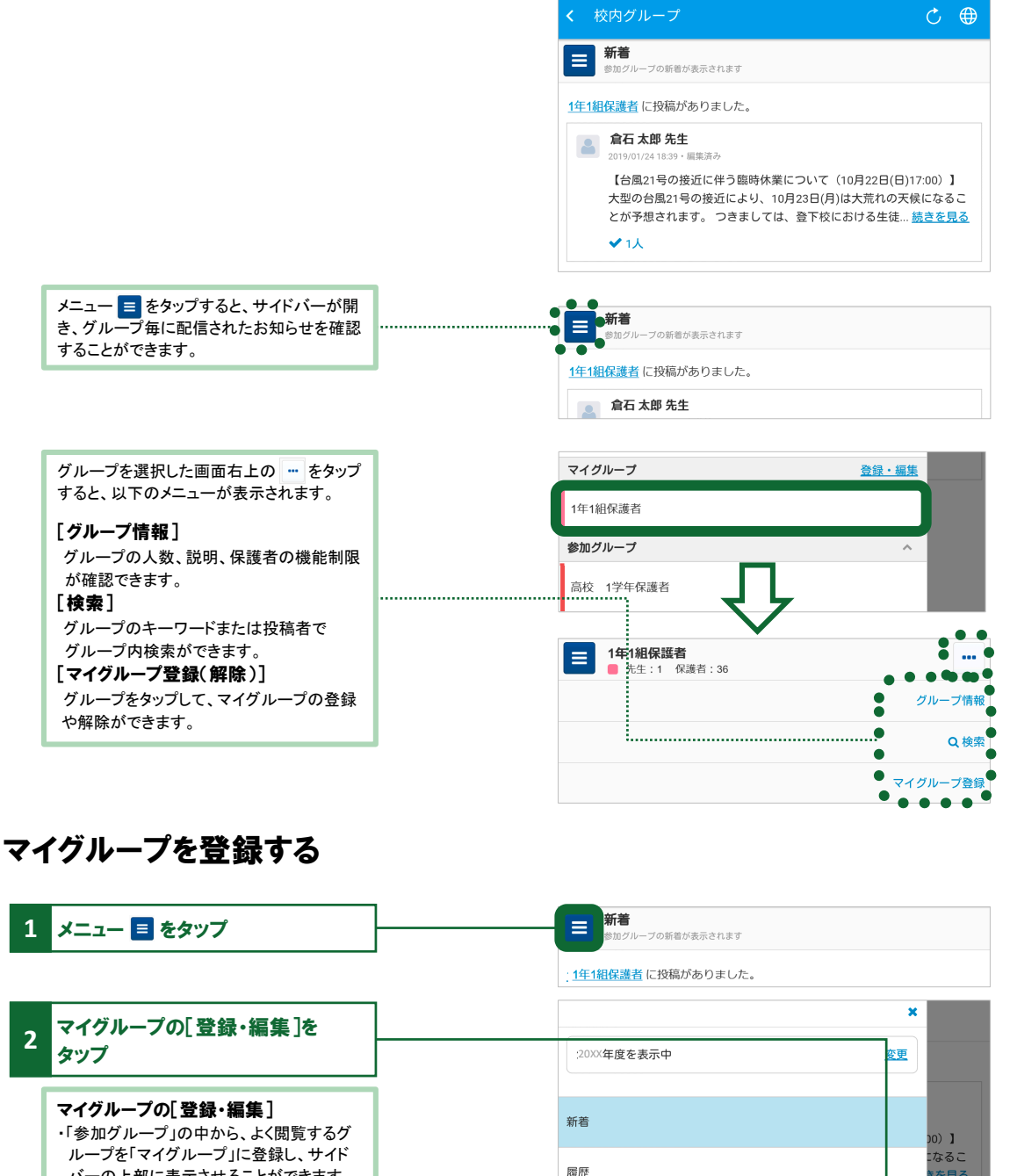

バーの上部に表示させることができます。 ・マイグループは並び順を変更することがで きます。 ・最大40グループまで登録が可能です

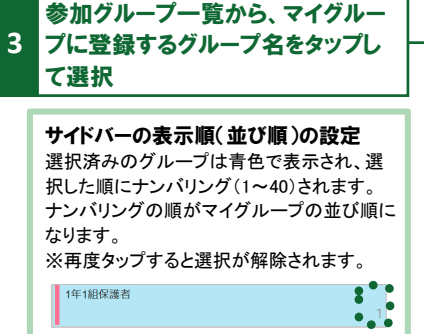

**4** [登録]をタップ

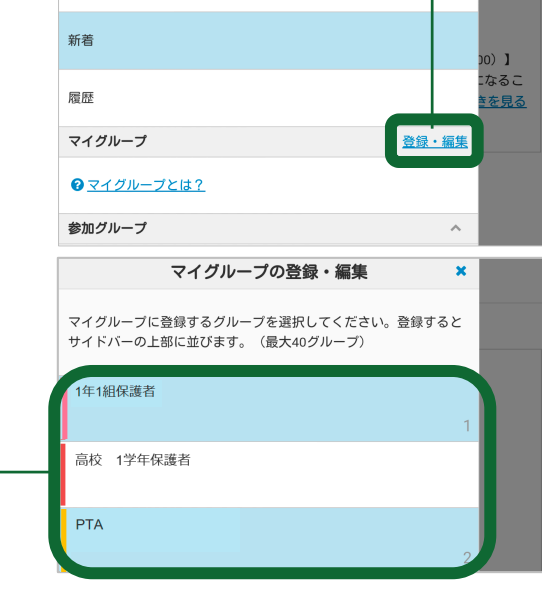

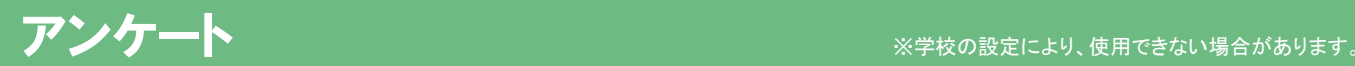

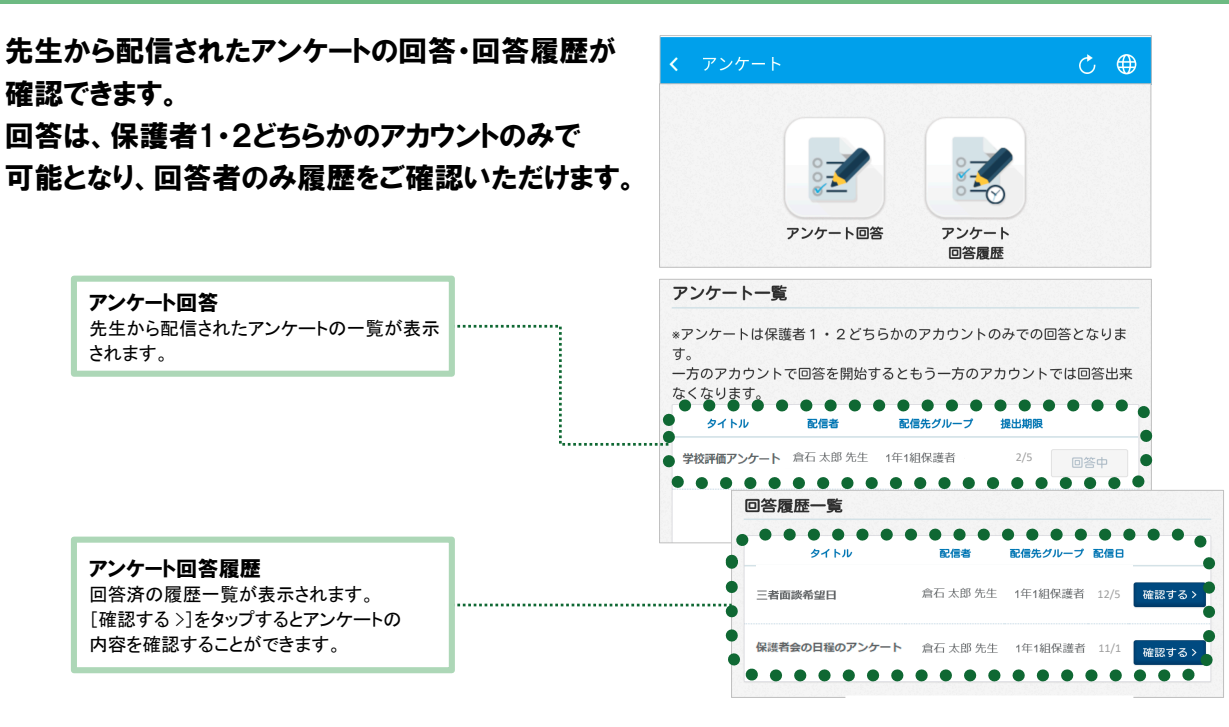

## 成績カルテ

各項目のタブを切り替えて、お子様の出欠状況や 時間割、成績・志望校をご覧いただけます。

#### ①近況

■年間・学期ごとの出欠状況を表示 ■1週間の時間割を表示

#### ②志望校

■校内での志望校調査の結果を表示 ■ベネッセのテストで記入した志望校を表示 ■アンケート機能でお子様が回答した志望校を表示

#### ③成績

■校内のテストやベネッセ以外のテスト結果を表示 ■ベネッセのテスト結果を表示

#### ④学習

■学習時間の変化を表示 ■ベネッセのテストでの学習アンケート結果を表示 ■学習や課外活動などの振り返りアンケート結果を表示

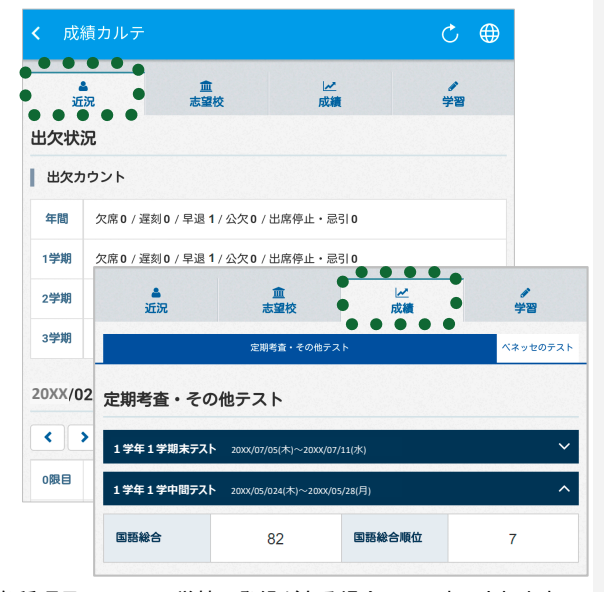

※各種項目について、学校で登録がある場合のみ、表示されます。

第 **2** 章